# New FirstSearch

# FIRSTSEARCH

New FirstSearch เป็นชุดฐานข้อมูลสหสาขาของ OCLC ที่ได้รับการพัฒนารูปแบบการค้นคืนใหม่ ครอบคลุมข้อมูลวิชาการ กว่า 15 สาขา รวม 61 ฐานข้อมูล ดังนี้ 1. Arts & Humanities 2. Business & Economics 3. Conferences & Proceedings 4. Consumer Affairs & People 5. Education 6. Engineering and Technology 7. General 8. General Science 9. Life Sciences 10. Medicine/Health, Consumer 11. Medicine/Health, Professional 12. News & Current Events 13. Public Affairs & Law 14. Quick Reference 15. Social Sciences ลักษณะของข้อมูลมีทั้งบรรณานุกรม บรรณานุกรมพร้อมบทคัดย่อ และเอกสารฉบับเต็ม นอก จากนี้ยังมีบริการสั่งซื้อบทความที่สืบคนไดจากฐานขอมูล New FirstSearch อีกดวย

# **การเขาใชฐานขอมูล**…

- ใชโปรแกรมเว็บเบราเซอรไปยัง
- [http://www.car.chula.ac.th](http://www.car.chula.ac.th/)
- คลิก CU Reference Databases
- คลิกชื่อฐานขอมูลที่ตองการจะพบหนาจอที่แบงเปน 2 สวน คือ สวนเมนู (สีฟา) และสวนแสดงผล ดังภาพ

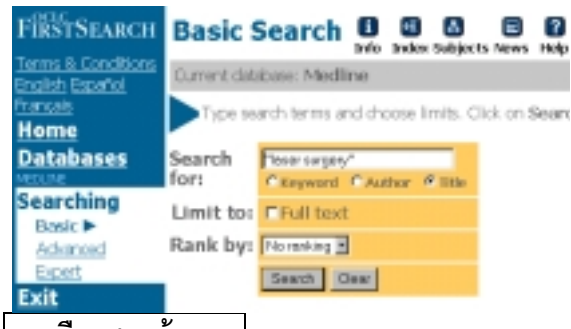

# **การเลือกฐานขอมูล…**

สามารถเลือกค้นข้อมูลได้ พร้อมกันไม่เกิน 3 ฐานข้อมูล การเลือกฐานขอมูลทําไดโดย

- คลิกที่ขอความ Database
- คลิก **Show databases related to**เลือกกลุมสาขา
- คลิก **Show databases** เพื่อขอดูรายชื่อฐานขอมูล
- คลิกที่กรอบสี่เหลี่ยมหนาชื่อฐานขอมูลที่ตองการ
- คลิก **Select**

#### **การเสนอแนะฐานขอมูลที่เหมาะสม (Suggest Best).**

เพื่อตรวจสอบว่าข้อมูลที่ต้องการมีอยู่ในฐานข้อมูลใดบ้าง ก่อนเลือกค้นข้อมูลจากฐานข้อมูลนั้น ๆ โดย

- คลิก **Suggest Best** ภายใตขอความ Databases
- พิมพคําที่ตองการในกรอบ **Must Contain**
- คลิกเลือกเขตขอมูลที่ตองการ (Keyword Title หรือ Author)
- เลือกกลุมฐานขอมูลที่ตองการจากกรอบ **Limit to topic**แลวคลิก **List**
- ้ เมื่อพบรายชื่อฐานข้อมูลพร้อมจำนวนผลลัพธ์ ให้ คลิกเลือกฐานข้อมูลที่ต้องการ
- เมื่อคําคนและฐานขอมูลที่ตองการแสดงที่หนาจอคน ขอมูล ใหคลิก **Search**

# **การคนขอมูล..** ทําได 3 วิธีคือ

1. การค้นโดยเลือกคำค้นจาก Subject

ฐานข้อมูลที่มีการจัดทำบัญชีศัพท์สัมพันธ์ (Thesauri) เพื่อตรวจสอบคำค้น มี 4 ฐานข้อมูล คือ WorldCat, ERIC, MEDLINE, และ PsycFIRST/PsycINFO การเลือกทําโดย

- คลิกที่ **Subject** ดานบนของจอภาพ
- พิมพคําคนที่ตองการลงในกรอบ **Words or concept**
- คลิก **Find** จะพบรายการหัวขอเรื่องที่เกี่ยวของ
- คลิกที่หัวเรื่องที่ตองการจะพบผลการคน
- หรือคลิกที่ **Expand** เพื่อเลือกคลิกหัวขอเรื่องที่กวาง หรือแคบกวาเพื่อดูผลการคนตอไป
- 2. การค้นโดยเลือกคำค้นจาก Index

เป็นการตรวจสอบจากดรรชนีคำค้นว่ามีคำที่ต้องการใน ฐานข้อมูลหรือไม่ โดย

- คลิกที่ **Index** ดานบนของจอภาพ
- พิมพคําที่ตองการตรวจสอบในกรอบ **Browse for :**
- เลือกเขตขอมูลที่ตองการจากกรอบ **Indexed in :**
- คลิก **Browse** จะพบรายการคําพรอมจํานวนผลลัพธ
- เลือกคลิกคําที่ตองการ คําที่ถูกเลือกจะปรากฎใน กรอบ **Search for :** ในหนาจอคนขอมูล
- คลิก **Search**
- 3. <u>การพิมพ์คำค้นที่หน้าจอค้นข้อมูล</u>

หน้าจอสำหรับค้นข้อมูลมี 3 แบบ ให้เลือกโดยคลิกที่ ข้อความ Basic Advanced หรือ Expert ภายใต้ข้อความ

#### <u>Searchin</u>g มีวิธีการค้นข้อมูล ดังนี้ **หนาจอ Basic**

- มีกรอบสําหรับพิมพคําคนเพียงกรอบเดียวซึ่งจะพิมพ คําคนเพียงคําเดียว เชน education กลุมคํา เชน primary school หรือ คำค้นหลายคำพร้อมเงื่อนไข การคน เชน art and college ก็ได
- เลือกคลิกเขตข้อมูลที่ต้องการ
- กรณีฐานขอมูลเอกสารฉบับเต็ม จะมี**Limit to Full text** ใหเลือกคลิก
- บางฐานขอมูลจะมีกรอบ **Rank by** ใหเลือกจัดเรียง ผลการคน
- คลิก **Search**

#### **หนาจอ Advanced**

- มีกรอบสําหรับพิมพคําคน 3 กรอบ ซึ่งสามารถพิมพ คําคนไดเชนเดียวกับหนาจอ Basic
- มีเขตขอมูล ใหเลือกมากกวาหนาจอ Basic
- มีกรอบใหเลือกเงื่อนไขการคน (and or not)
- สามารถจํากัดผลการคน (Limit to) ไดตาม ปพิมพ ภาษาของเอกสาร วัตถุประสงค์ในการใช้เอกสาร กลุ่มวิชาของเอกสาร เป็นต้น

# **หนาจอ Expert** เหมือนกับหนาจอ Advanced ตางกัน เพียง Expert จะมีกรอบคำค้นขนาดใหญ่เพียงกรอบเดียว **การแสดงผลการคน..** มี 3 ระดับ

• **List of Records** ประกอบดวย ชื่อบทความ ชื่อ ผูเขียน และรายละเอียดของวารสาร ดังภาพ

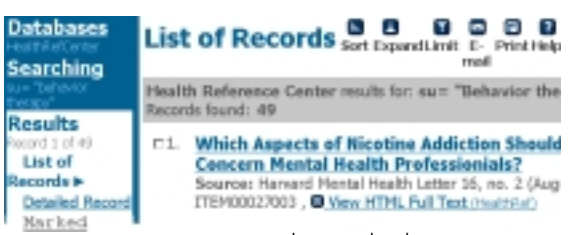

• **Detailed Record** เมื่อคลิกที่ ชื่อบทความ หรือ ข้อความ Detailed Record จากหน้าจอ List of Records จะพบรายละเอียดเพิ่มขึ้น เชน หนวยงาน ของผู้เขียน บทคัดย่อ หัวข้อเรื่อง เป็นต้น

• **Full text**ฐานขอมูลเอกสารฉบับเต็มจะมีขอความ View HTML Full Text แสดงไวใน List of Records และ Detailed Record การดูเอกสารฉบับเต็มไดหรือไมขึ้นอยู กับเงื่อนไขการเป็นสมาชิกฐานข้อมูลด้วย

# **การจํากัด ขยาย ผลการคน..**

- 1. การขยายผลการค้น
- ที่หนาจอ List of Records คลิกที่ **Expand** เพื่อขอดู บทความอื่น ๆ ภายใตหัวขอเรื่อง หรือ ผูเขียนเดียวกัน กับผลการค้นได้
- $\bullet$  ที่หน้าจอ Detailed Record คลิกที่หัวข้อเรื่องที่ ตองการ หรือคลิกที่ **Subjects** เพื่อขอดูบทความอื่น ๆ ภายใต้หัวข้อเรื่องที่เกี่ยวข้องกับผลการค้น
- 2. การจำกัดผลการค้น

ที่หนาจอ List of Records คลิกที่ **Limit** เพื่อขอจํากัดผล การค้นลงตามชื่อผู้เขียน หัวข้อเรื่อง ปีพิมพ์ ฯลฯ

# **การพิมพจัดเก็บ และสงผลการคนทาง e-mail..**

- 1. การพิมพและการจัดเก็บผลการคน
- ที่หนาจอ List of Records หรือ Detailed Record คลิกที่ **Print** จะพบขอมูลสําหรับการพิมพและจัดเก็บ
- คลิกที่ **File** ของเว็บเบราเซอรแลวเลือกคลิกที่ **Print**  หรือ **Save As** ตามต้องการ กรณี Save As ควรเลือก Type ของ ไฟลเปน **.txt**
- 2. การ e-mail ผลการค้น
- จากหนาจอ List of Records และ Detailed Record คลิกที่ **E-mail** แล้วพิมพ์ E-mail ที่ต้องการในกรอบ E-mail address จากนั้นคลิก Send

# การออกจากโปรแกรม..

ทุกครั้งที่เสร็จสิ้นการค้นข้อมูลแล้ว กรุณาคลิกที่ข้อความ <u>Exit</u> ทางส่วนเมนูด้านซ้ายของจอภาพ

> จัดทำโดย ปรียาพร ฤกษ์พินัย และ เรื่องศรี จุลละจินดา สถาบันวิทยบริการจุฬาลงกรณมหาวิทยาลัย (ฉบับพิมพครั้งที่ 2) พฤษภาคม 2543

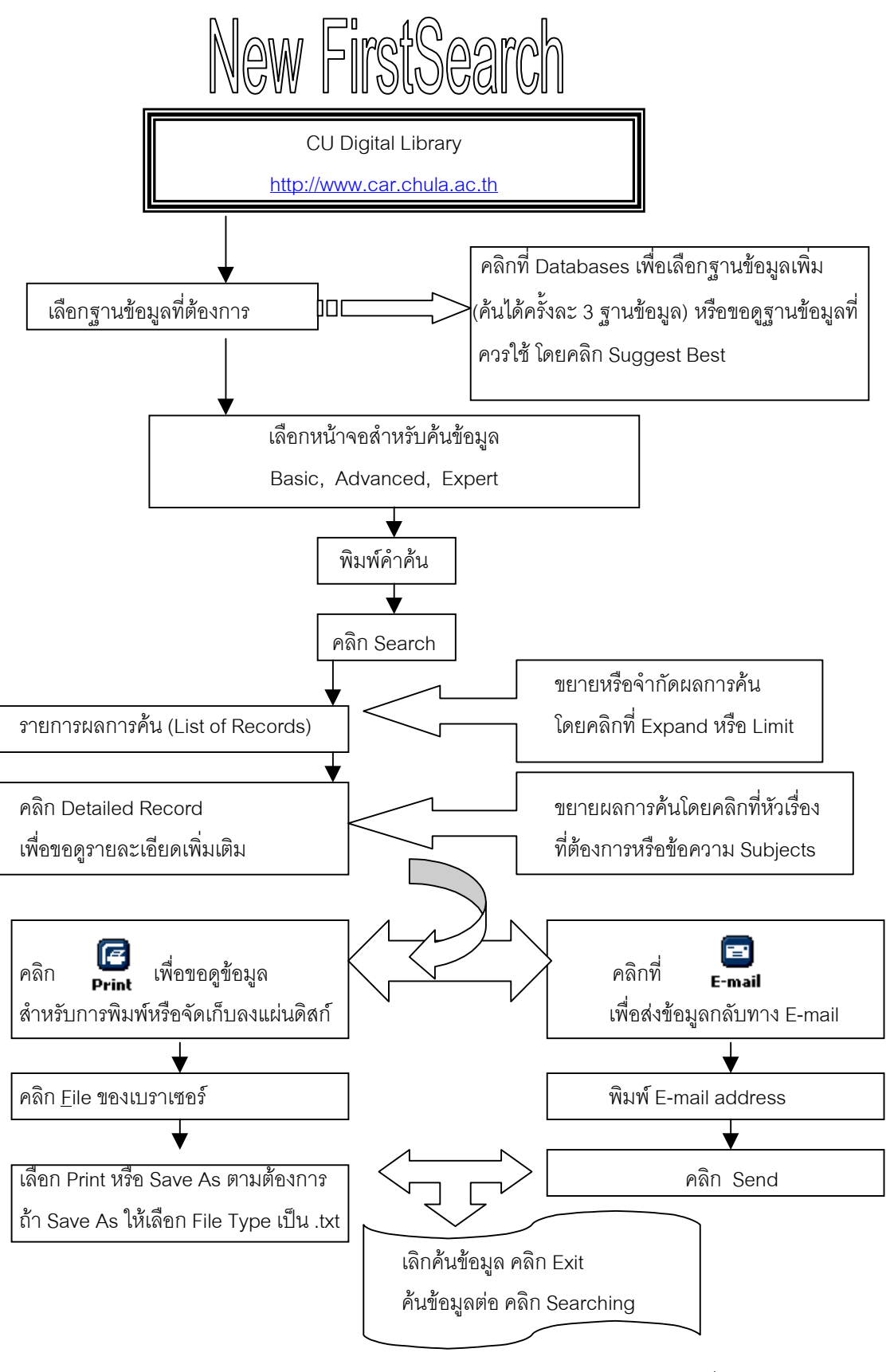

จัดทําโดย ปรียาพร ฤกษพินัย สถาบันวิทยบริการจุฬาลงกรณมหาวิทยาลัย (ฉบับพิมพครั้งที่1) กุมภาพันธ 2543